## HillsGovHub **User Guide**

8540

## **Digital Plan Room -Download Approved Plan Set**

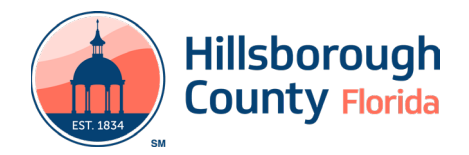

## **Download Approved Plan Set**

1) Select the link in the email received or log into the account associated with the application, select the **Approved** tab, and select the download icon.

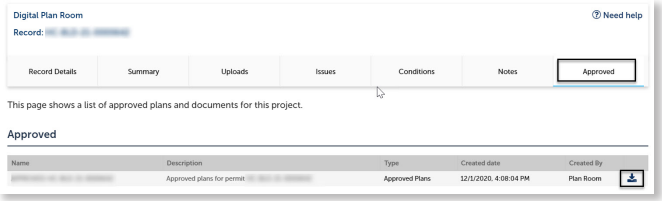

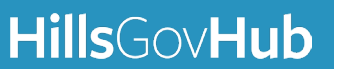

## **HillsGovHub**